# TECHNOLOGY FOR CONTENT CREATION: OBS

This month's Teacher's Corner explores technology and how we can use it to enhance classroom practice. This week, we discover a way to create video content for the classroom with Open Broadcasting System (OBS), a free, open-source screen-recording software.

If you have watched the [American English webinar series,](https://americanenglish.state.gov/ae-webinars) you may already be familiar with screenrecording and screen-casting. With OBS you can record your own presentations similar to those in the webinar series to share with students and colleagues.

#### **LEVEL**

Beginner to Advanced

# **LANGUAGE FOCUS**

Listening (primary focus); reading (secondary focus)

#### **GOALS**

Teachers will learn about:

Open Broadcasting System (OBS) for screen-recording and screen-casting

#### **MATERIALS**

- Teacher: computer, speakers, a microphone
- Students: computers for watching content

## **PREPARATION**

- 1. Read through all the materials carefully.
- 2. Download and install the [OBS software.](https://obsproject.com/)
- 3. Take time to explore the software to understand how it functions.

## **SCREEN RECORDING: OPEN BROADCASTING SYSTEM (OBS)**

[Open Broadcasting System,](https://obsproject.com/) or OBS, is an open-source recording and broadcasting tool that teachers can use for screen capture. Screen capture is the process of recording content on a computer screen. Using screen capture, teachers can create a presentation, record the presentation, and add the recorded presentation to online course materials.

In the past, screen-capture software could be slow and difficult to run on older computers. However, OBS uses fewer computer resources, which makes it ideal to install on almost any computer. Because OBS is open-source, it is also free to use.

The main screen of OBS looks like this:

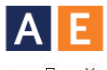

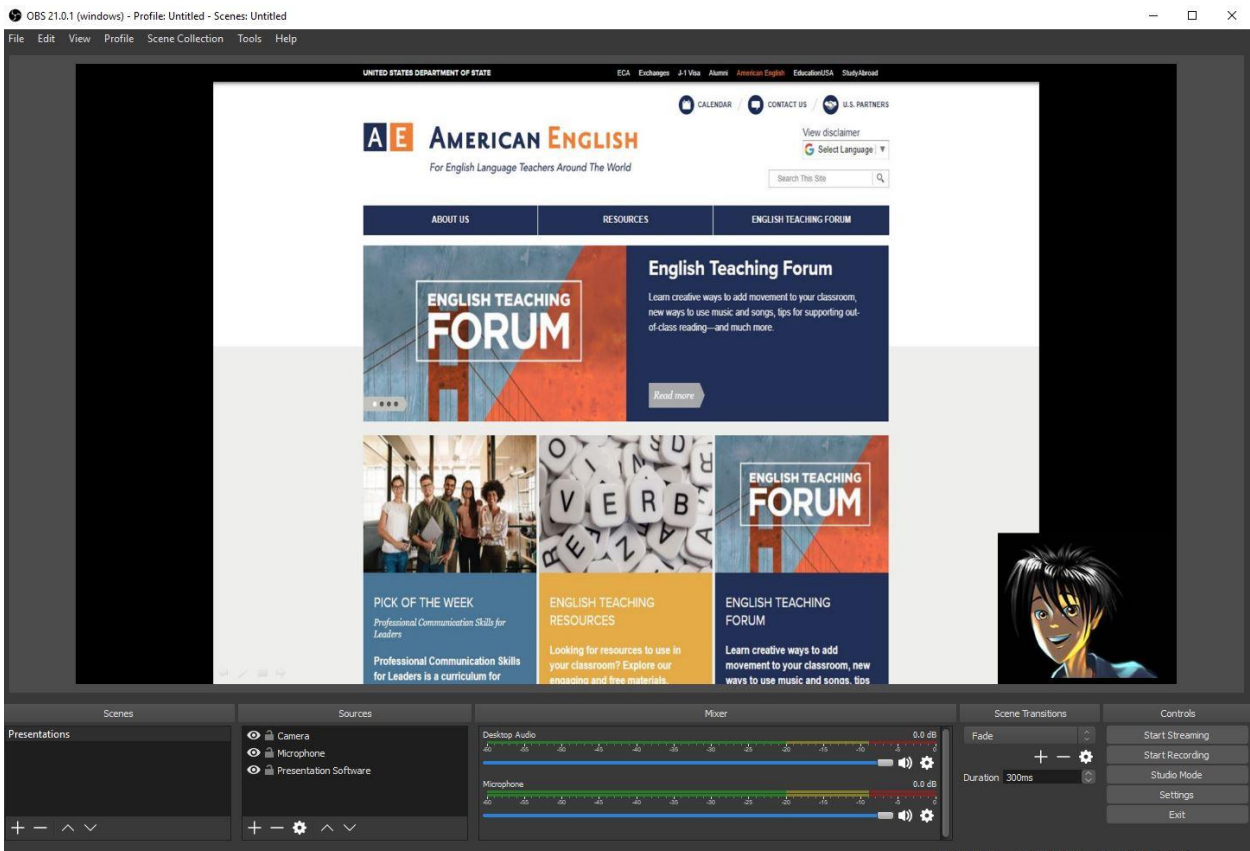

*Figure 1*: The main screen of OBS. Users can create windows to show materials that can be recorded.

Before beginning the tutorial on OBS, take some time to learn the main sections of the OBS display:

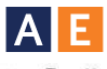

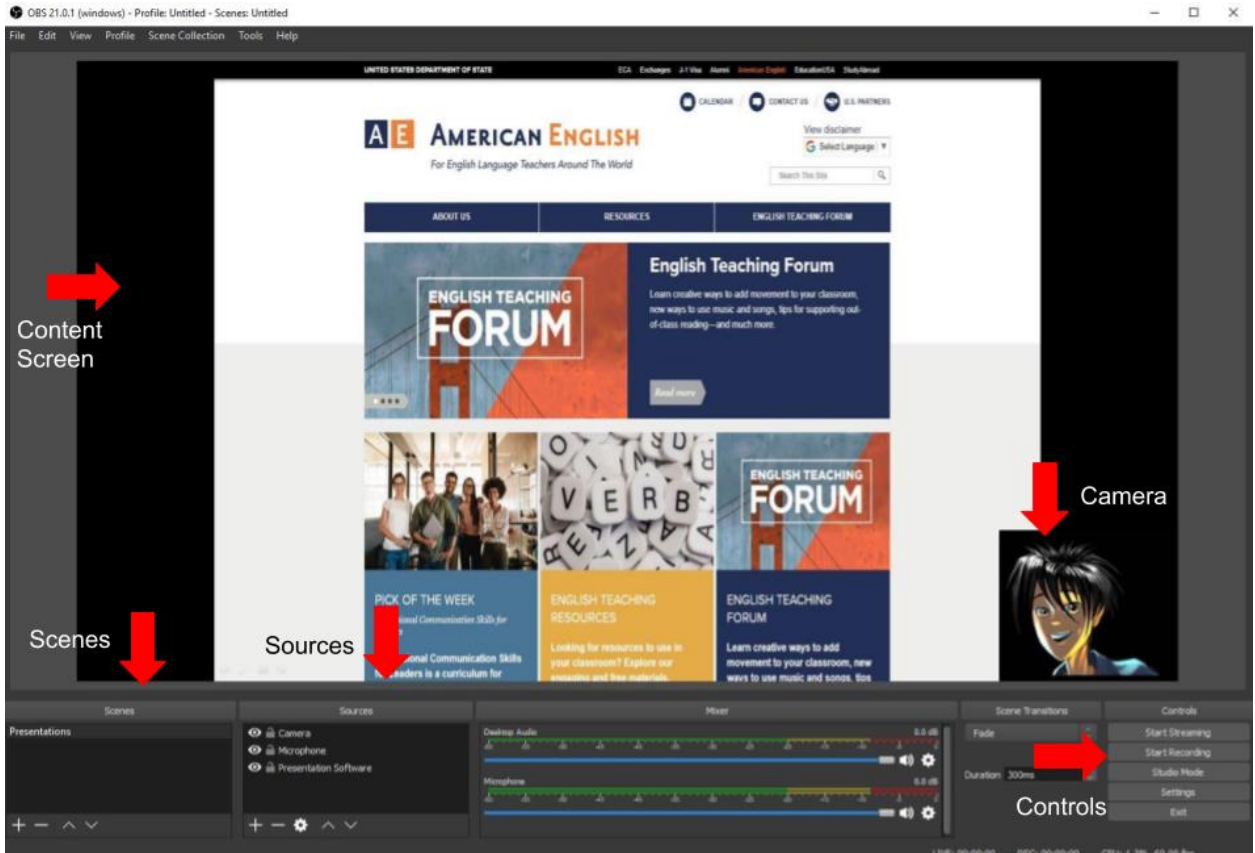

*Figure 2*: This OBS tutorial covers the areas highlighted with red arrows.

- 1. Begin by downloading the OBS software from<https://obsproject.com/>
	- a. Note: Pay attention to the where the software is downloaded on the computer. You will need the file for the next step.
- 2. Next, double-click on the OBS file you downloaded in Step 1, and follow the on-screen instructions to install the software.
- 3. Open the OBS software and look at the bottom left corner of the screen. Here you will find two boxes: *Scenes* and *Sources*. These two boxes are the focus of the much of the tutorial. We will start with the Scenes box.

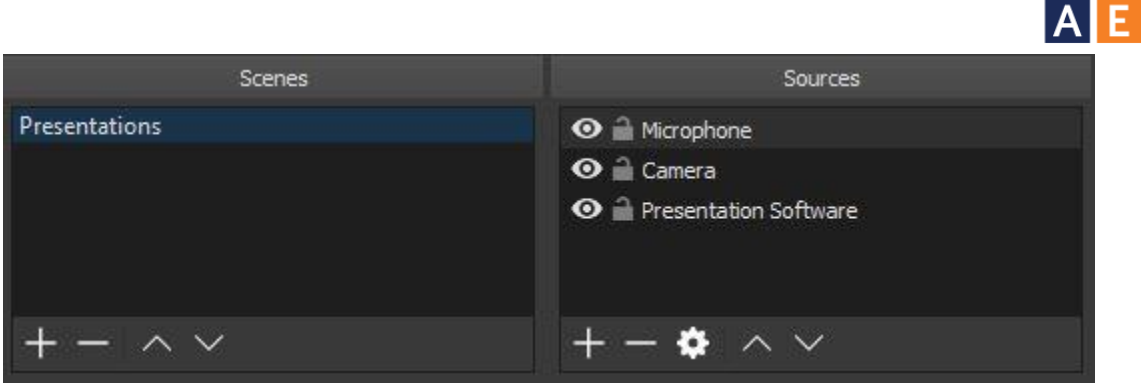

*Figure 3*: The scenes and sources boxes allow you to easily prepare a screen recording.

- 4. The Scenes box is where you can choose how material will be displayed in the center screen. Scenes are shortcuts for displays or types of recordings that you will frequently create. For example, if you often record presentations for an online class, you can create a scene that quickly turns on your microphone and camera and displays your presentation.
	- a. To create a new scene, click on the + button in the bottom left corner of the scene box. You will be asked to give the scene a name; in this example, the scene name is *Presentations*.

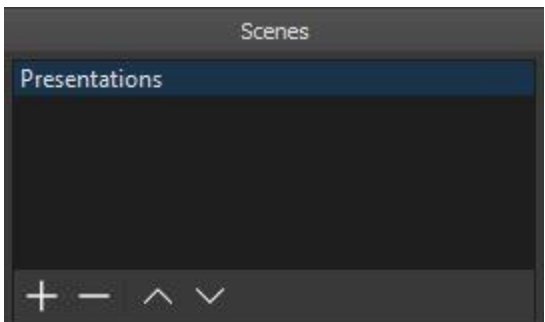

*Figure 4*: Create a new scene by pressing the + button in the lower left.

5. Once you create a scene, it is time to create the *sources* for the scene. *Sources* are the tools that create the different elements of the presentation. In this example, the scene has three sources: the camera, a microphone, and presentation software.

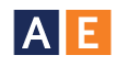

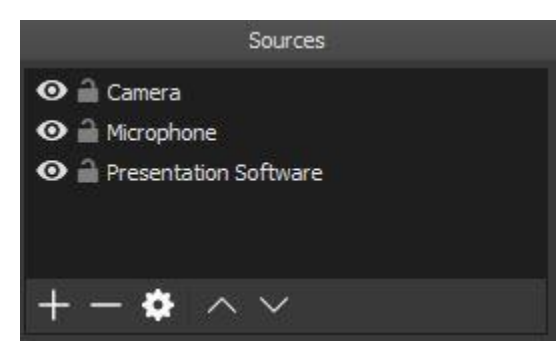

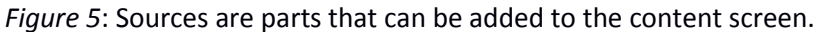

- a. **Note**: Remember that once you set up these sources, they will be saved as part of a particular scene. When you use OBS again, you will only need to click on the scene you want to use, and you will be ready to record!
- 6. Once a source is added, it will be displayed as a red box in the large center screen in OBS. The SOUITCES CAN be moved around the screen.<br>  $\bullet$  08521.0.1 (windows) - Profile Untitled - Scenes: Untitled

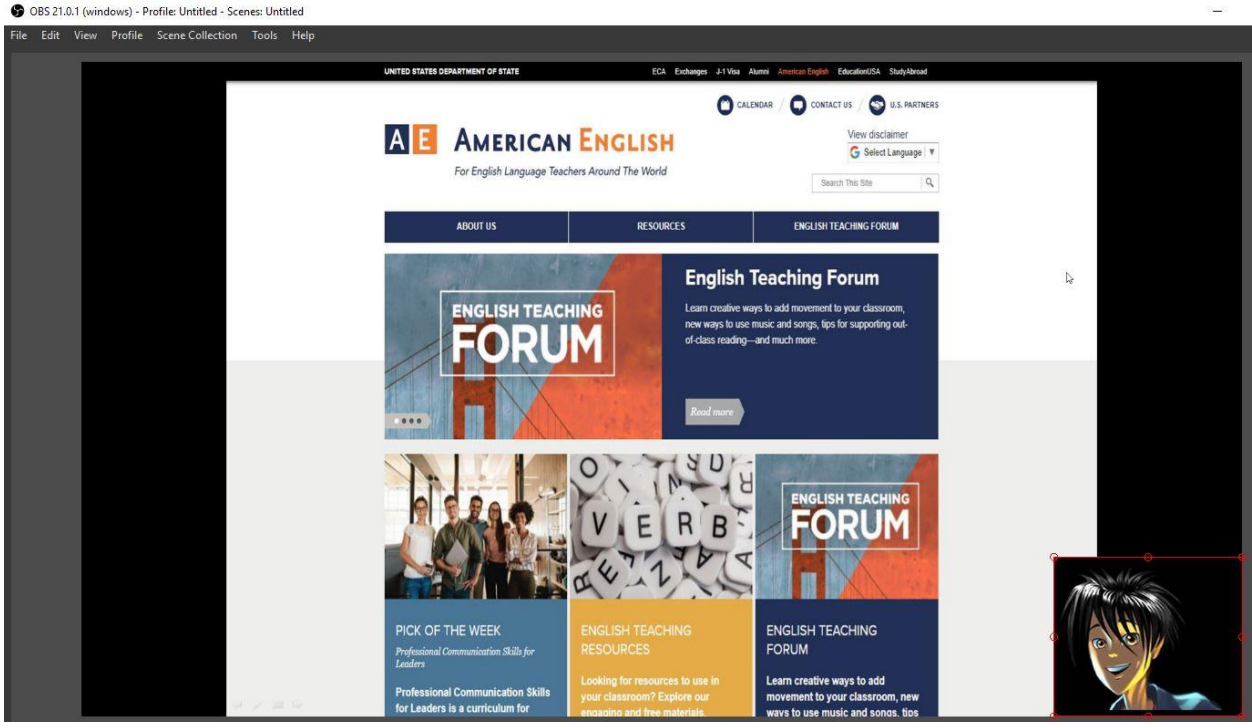

*Figure 6*: The camera source in the lower right can be made larger or smaller, or moved around the screen by clicking and dragging the box.

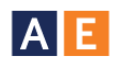

7. Once the sources have been added and placed on the screen, you are ready to record. The record button for OBS is located in the lower right section of the software in the section labeled *Controls*.

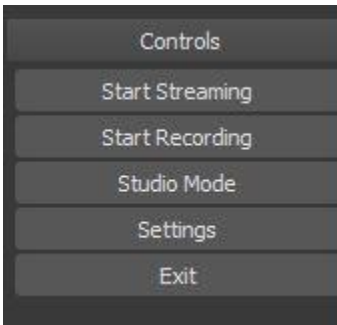

*Figure 7*: Click on the *Start Recording* button to begin recording your scene.

- 8. After clicking *Start Recording*, the button text will change to *Stop Recording*. Just click the button again to stop recording.
- 9. The movie files will be saved in different folders depending on the operating system of your computer:
	- a. On a PC using Windows, the files are saved in the *Videos* folder.
	- b. On a Mac, the files are saved in the *Movies* folder.
	- c. On a Linux-based computer, the files are saved in the *Home* folder.

For more on OBS, or to search for answers to specific questions, be sure to check out the [OBS Help Page.](https://obsproject.com/wiki/)

For more ideas on using video content in the classroom, check out [Using Original Video and](https://americanenglish.state.gov/files/ae/resource_files/50_1_4_yassaei.pdf) [Sound Effects to Teach English.](https://americanenglish.state.gov/files/ae/resource_files/50_1_4_yassaei.pdf)